## Creating a Print Exam in eLearning

While in your eLearning course, go to **Assessments > Test** to create a new test.

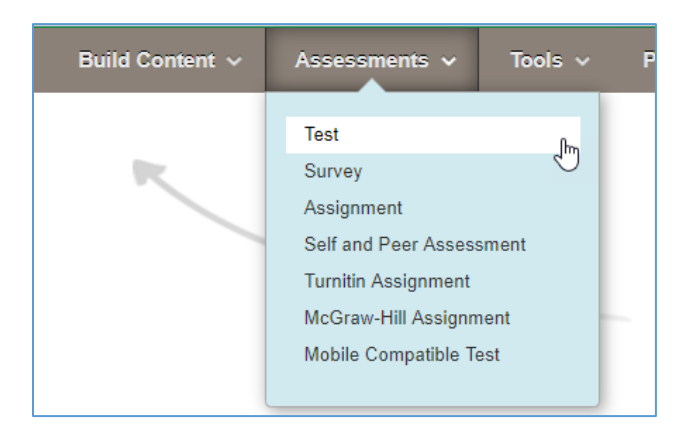

Click the **[Create]** button.

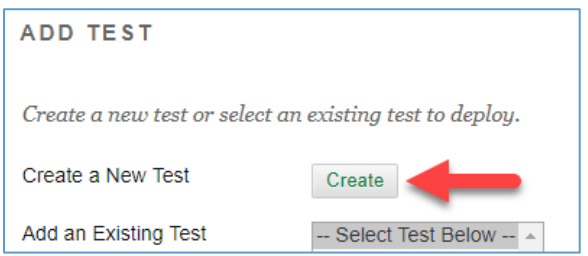

Type in the exam Name, then click **[Submit]**.

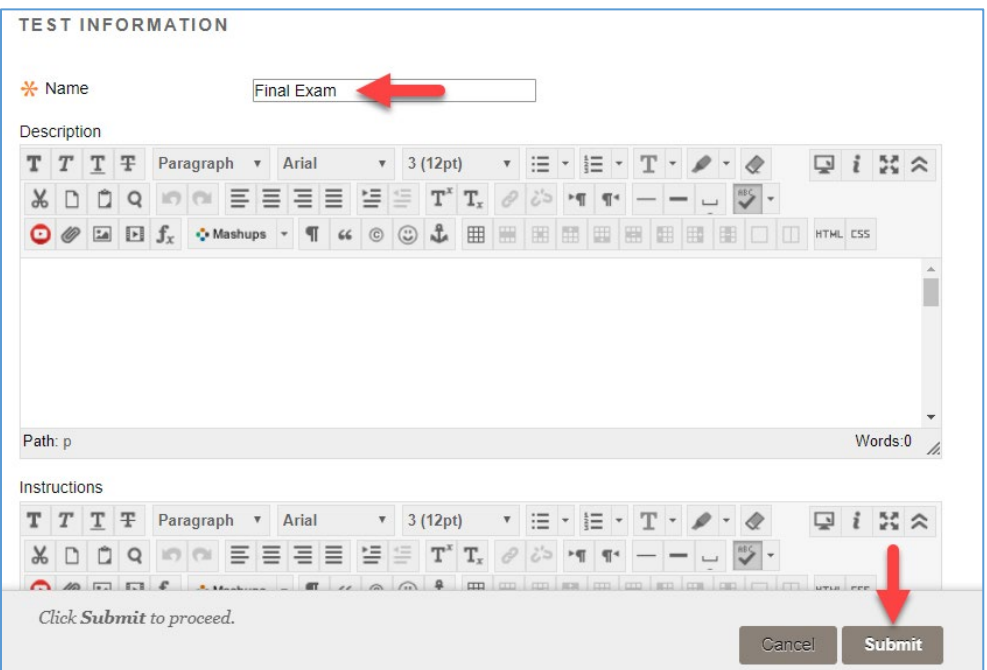

You are now in the Test Canvas. To create a question, go to **Create Question > Essay**.

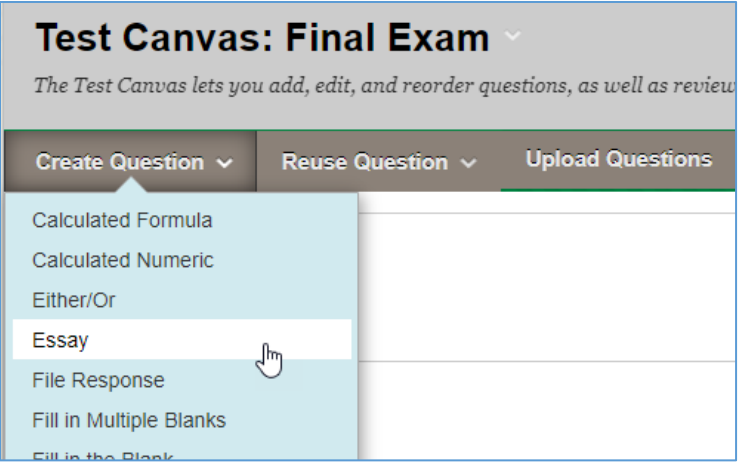

Type in your question text.

(NOTE: In the screenshot below, we increased the font size to 14pts and added an extra space below the question to make the question text more easily readable.)

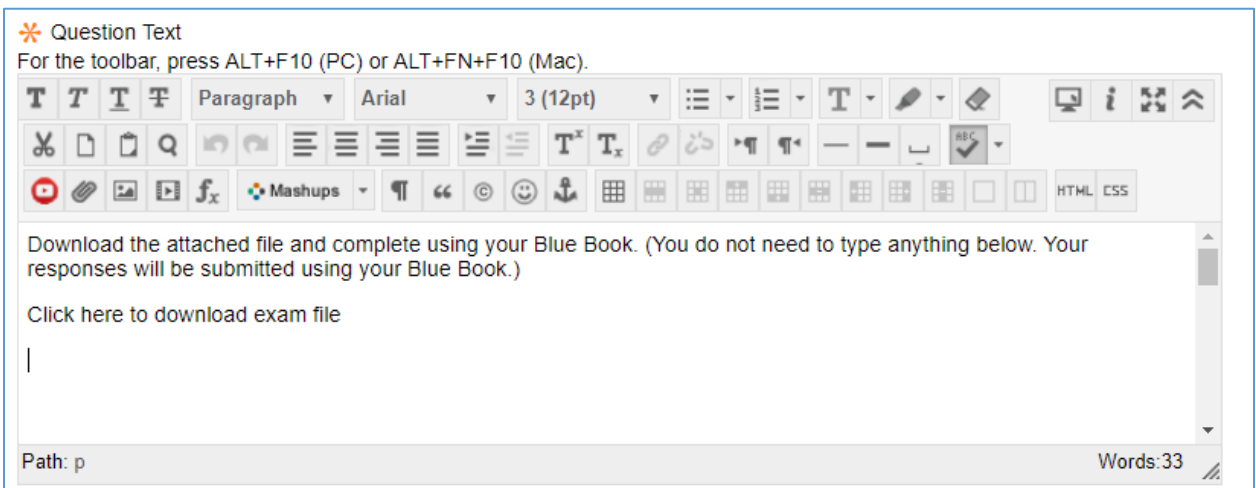

Highlight the words you want to become the clickable link to your exam file. (This will be what students click to access the file.) Once you've highlighted the text, click the **Insert/Edit Link** button.

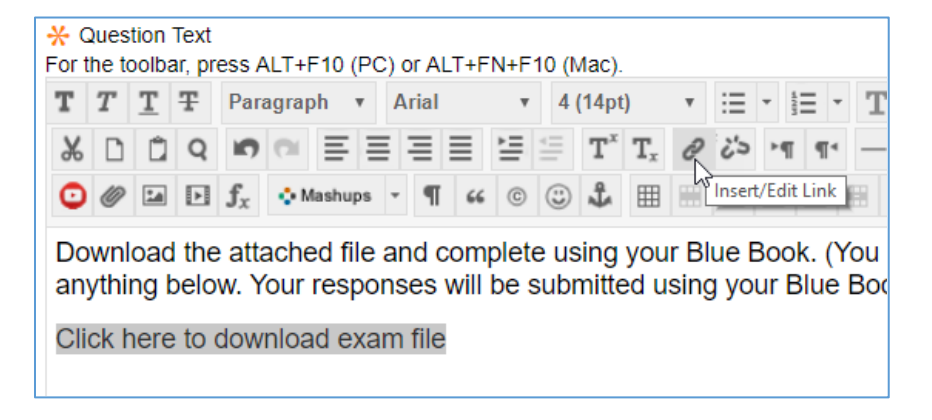

Click the **[Browse My Computer]** button.

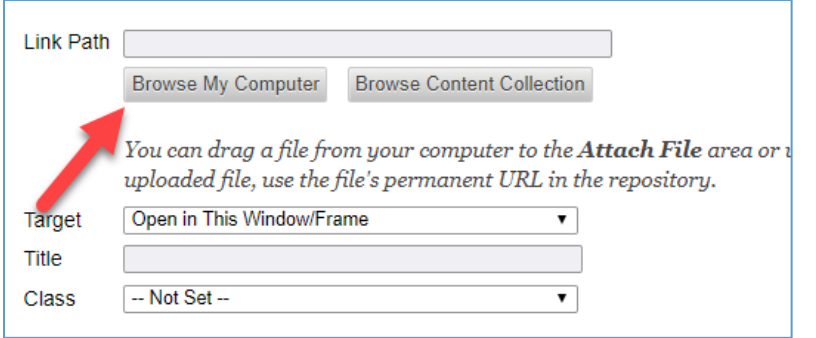

Once you've selected the file from your computer, click the **[Insert]** button.

<u> 1980 - Johann Barn, mars ann an t-Amhain Aonaichte ann an t-Amhain Aonaichte ann an t-Amhain Aonaichte ann an</u>

Ĥ.

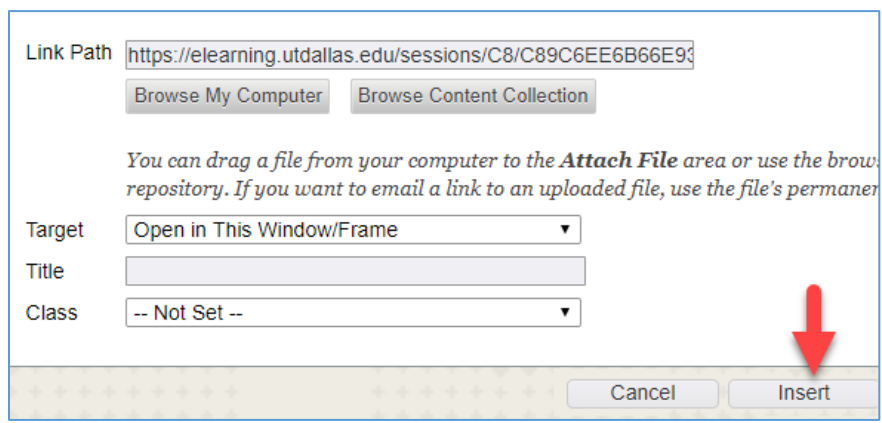

Notice now the text you highlighted earlier is now a link. Click **[Submit]**.

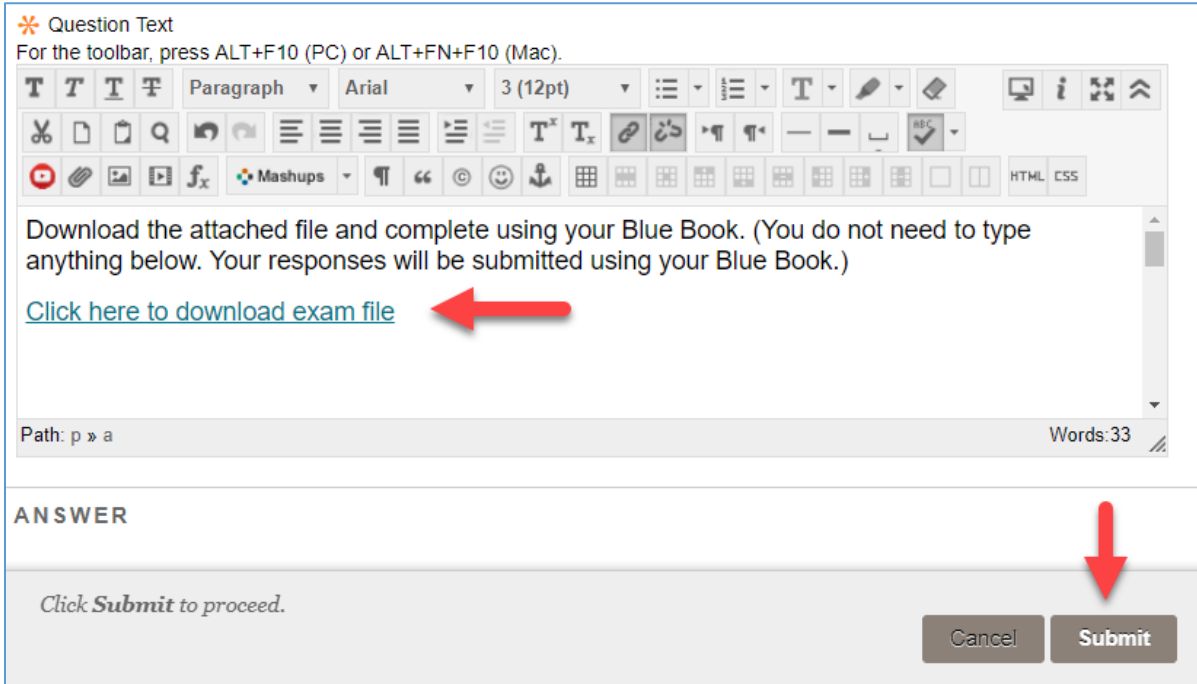

Change the points for the question to be the total points for the exam. (For example, if the exam is worth 100 points, change the question to be worth 100 points, as seen in the screenshot below.)

To change the points, click on the default '10' points. You can now type in the new value, then click **[Submit]**.

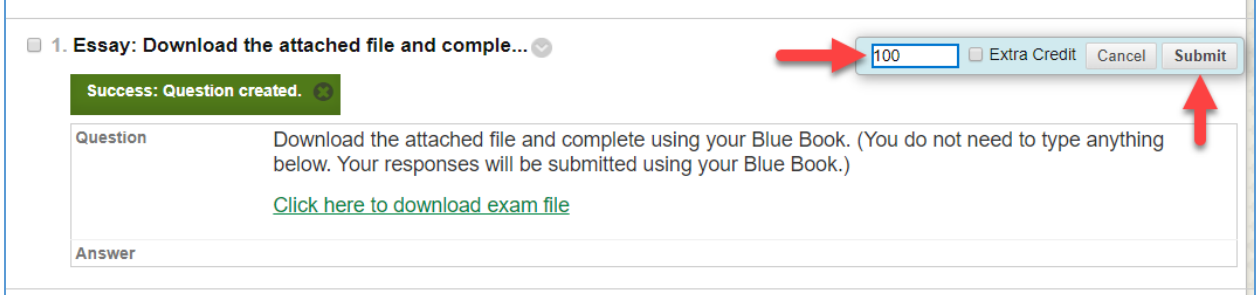

Now that you've finished editing your exam question, click the **[OK]** button at the bottom of the screen.

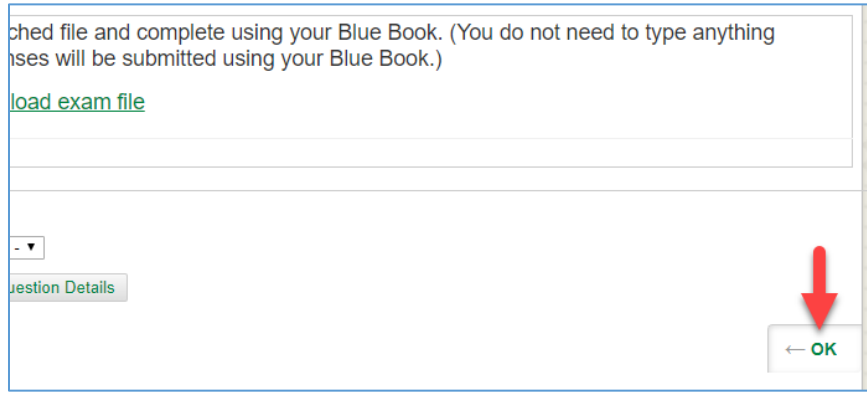

You now see the Add Test screen we saw earlier. Your new exam is now listed. Click **[Submit]**.

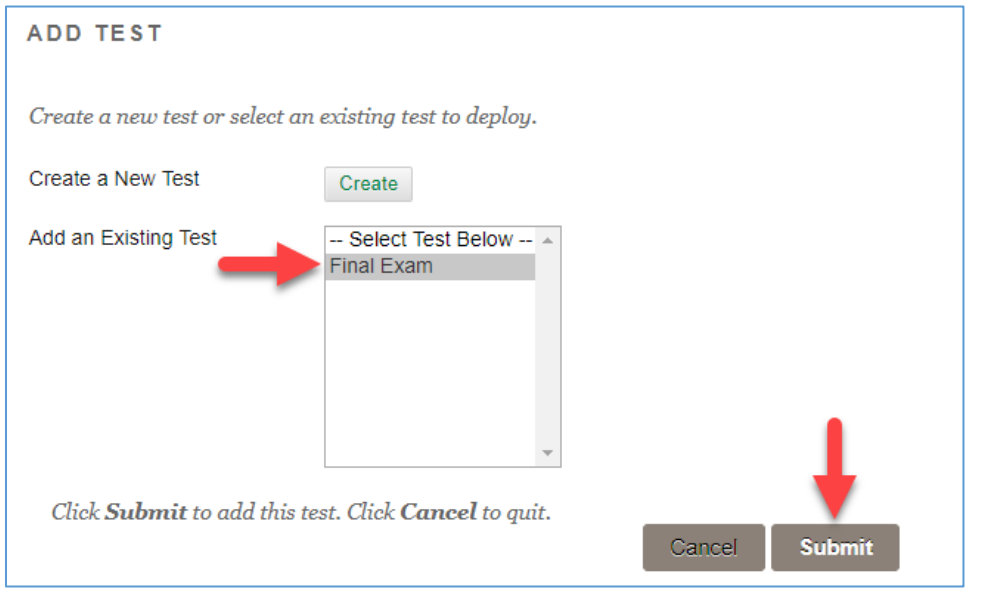

You are now able to edit the Test Options. There are two options that are REQUIRED. You must set these in order for your exam to work.

- **Make available to students --** Change this setting to **YES**.

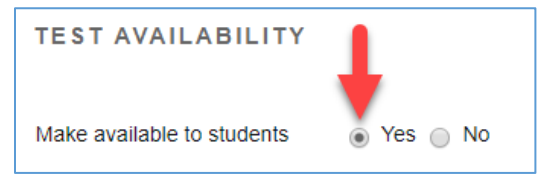

Password – This is what limits the students to accessing the test in the Testing Center. (DO NOT give your students this password. You will instead give this password to the Testing Center only.)

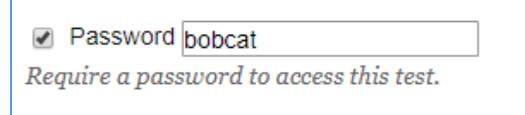

There is one additional setting on this Test Options screen that you may consider using; however, it is not required. The two required settings above will make your test visible immediately. DON'T PANIC – the password will keep students out of the test until they're in the Testing Center. However, you may want to limit the visibility of that test so that it's only visible to students on the dates of the exam. Below is the setting to do this.

**Display After / Display Until** – In the screenshot below, the test will become visible to students on June 6 at 8am. It will then disappear on June 7 at 5pm.

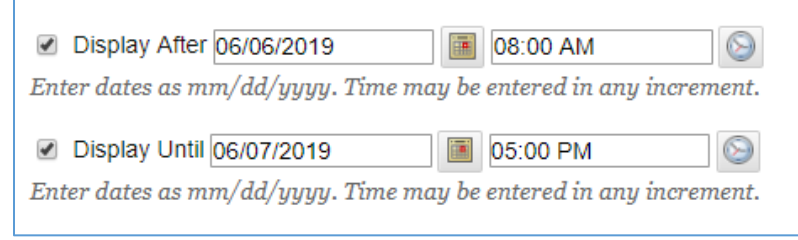

Once done editing the Test Options, scroll down to the bottom of the page and click **[Submit]**.

Your exam is now ready for students to access on the appropriate test dates in the Testing Center. (Notice in the screenshot below, eLearning indicates that the exam is currently not available to students, but it will become available on the date set.)

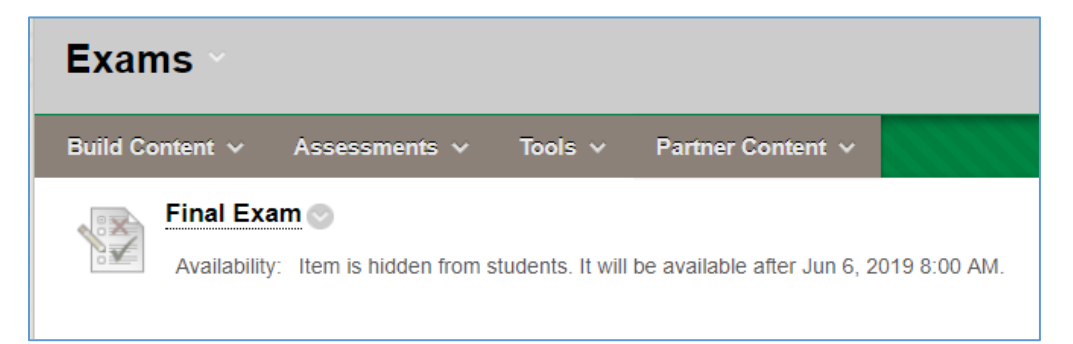